# **Customizing Sections**

# <span id="page-0-0"></span>**Customizing Sections**

You can create as many sections as you wish (Firewall, Server, VM, Virtual Interface, etc.) and customize the gadgets and fields that apply to each section.

For example, you may not need to track the console port for your virtual firewall, so you would simply not use that field for the "Virtual Firewall" section. This way you can still track the console port for your physical firewalls like normal.

- [Customizing Sections](#page-0-0)
	- [Create a New Section](#page-0-1)
	- [Edit a Section](#page-0-2)
	- <sup>o</sup> [Add Fields to a Section](#page-1-0)
		- [Edit Field Data](#page-3-0)
			- **[Designate Default Fields](#page-3-1)**
	- [Add Gadgets to a Section](#page-5-0)
	- [Additional Information](#page-6-0)

### <span id="page-0-1"></span>**Create a New Section**

Click "Add Section" from the **Sections** view button under the Resources Tab

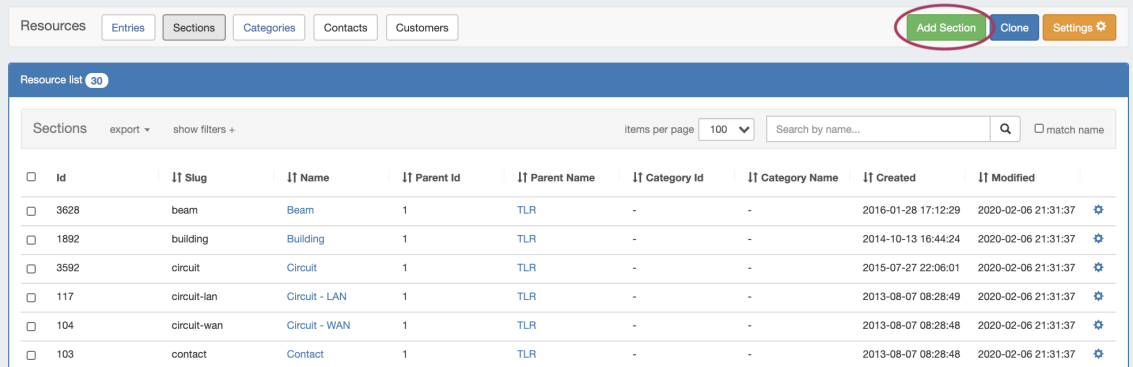

Create a new section by specifying a name and category. Then hit the "Create" button.

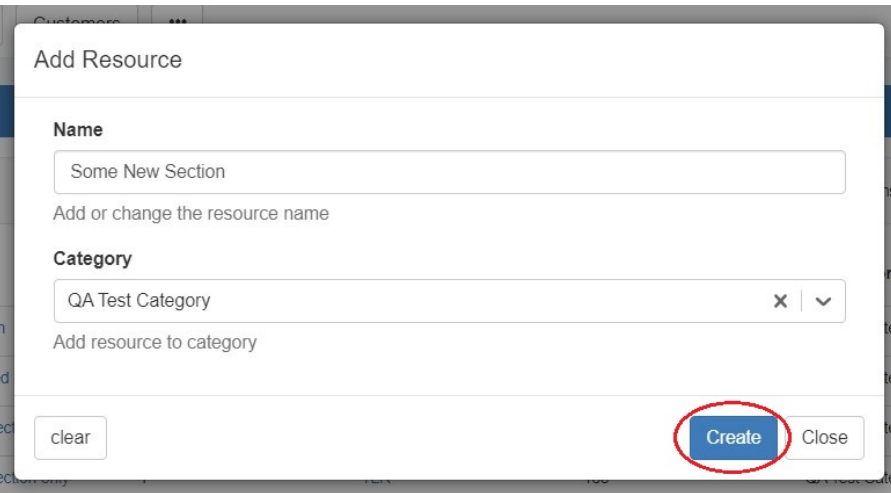

### <span id="page-0-2"></span>**Edit a Section**

There are two ways to access the edit section screen.

You can manage existing sections by opening the Action Menu for the section, then clicking **"**Edit".

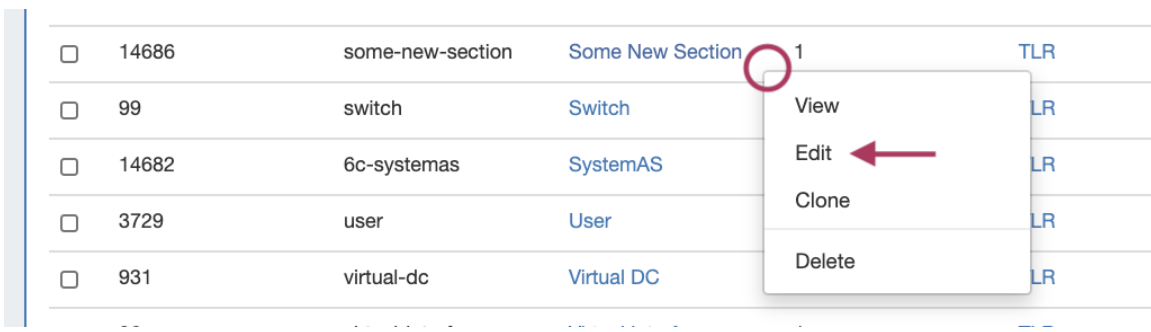

You can also access the edit screen from the section's entry list. Open the filter panel at top and click the link at the bottom.

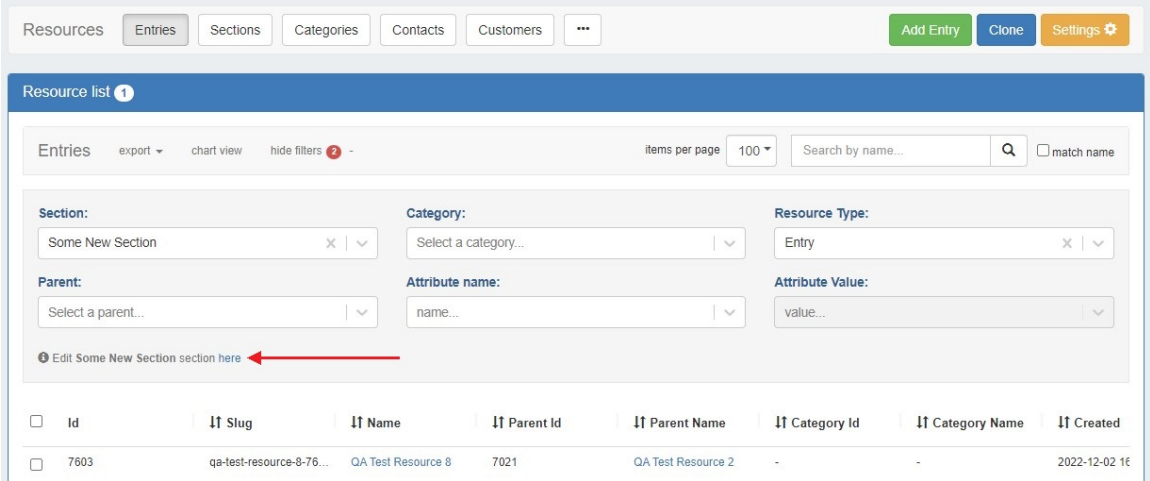

The edit section area is organized into three tabs: "Basic Information", to perform quick edits to the section name or category, "Manage Fields" to update or assign fields to the section, and "Manage Gadgets" to add, edit, relocate, or remove gadgets associated with the section.

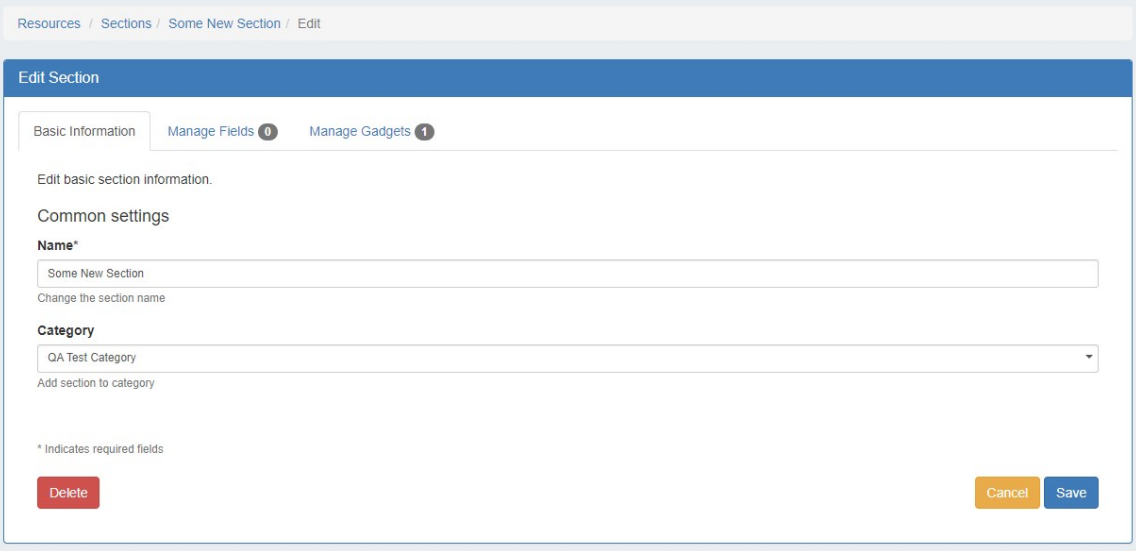

#### <span id="page-1-0"></span>**Add Fields to a Section**

From the Manage Fields tab, you can add new custom fields of different types (text input, text area, choice box, radios, checkbox, encrypted) as well as any existing fields that are available by clicking the + icon next to the field name. See the [Customizing Fields](https://docs.6connect.com/display/DOC820/Customizing+Fields) page for more details.

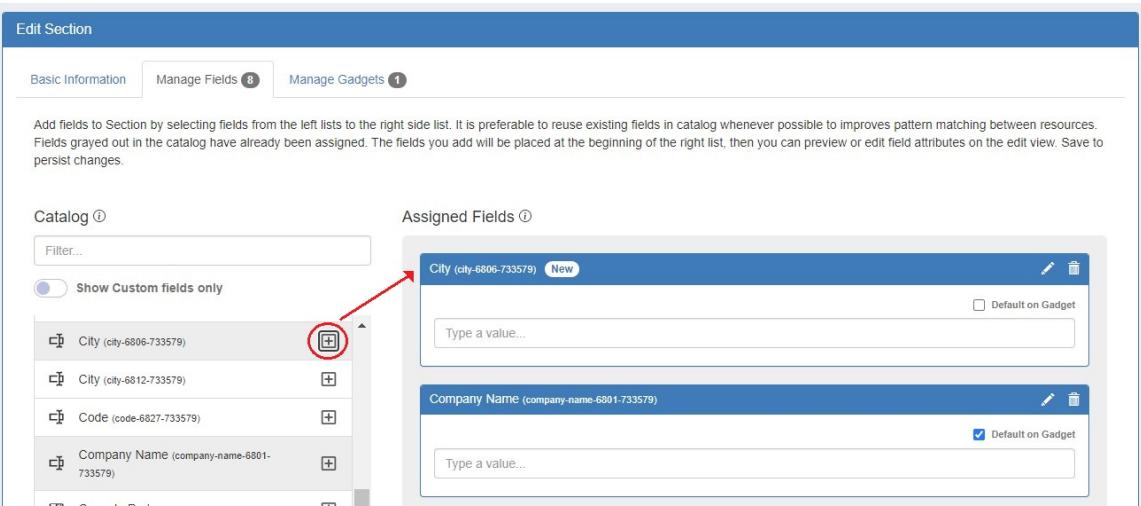

To search for an existing field, type a field name into the searchbox. Fields already added to the section are shaded grey. You may add duplicate fields to a section, but this is discouraged and a confirmation message will prompt you to confirm that you wish to add the duplicate field. To remove a field, click the delete (trash can) icon. This will remove the field from the "Assigned Fields" column, but the field will still exist for repeat use.

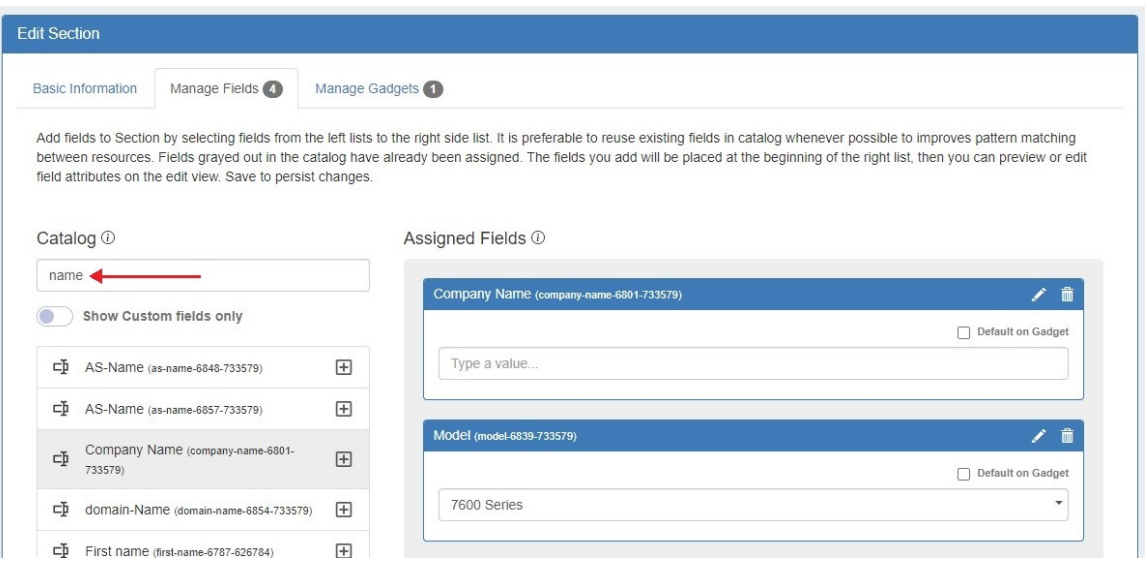

To view only unedited custom fields, enable the toggle below the searchbox. These are fields that do not technically exist yet. Once a blank field is added to a section and customized further (by editing the Field data), it will then have a slug and be added to the Field Catalog for reuse on other sections.

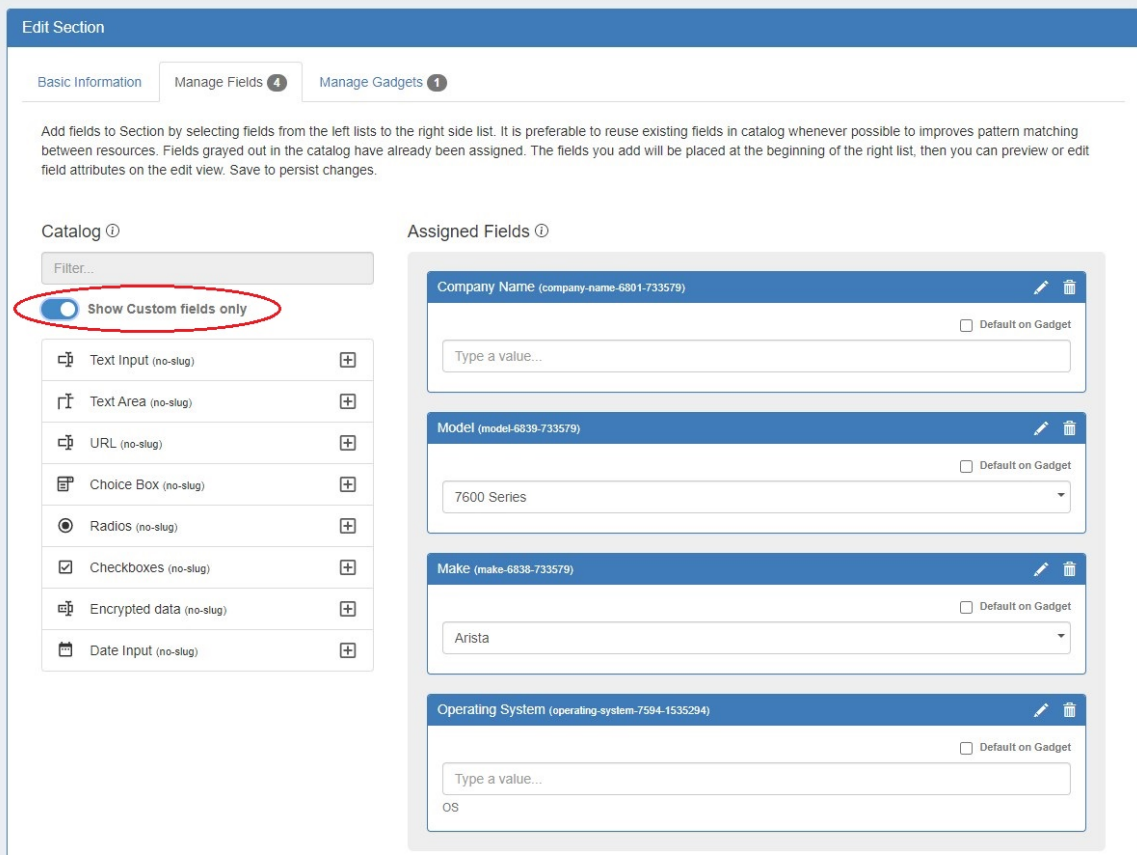

#### <span id="page-3-0"></span>**Edit Field Data**

Once fields are added to a section, they may be renamed and have other attributes updated by clicking on the edit icon.

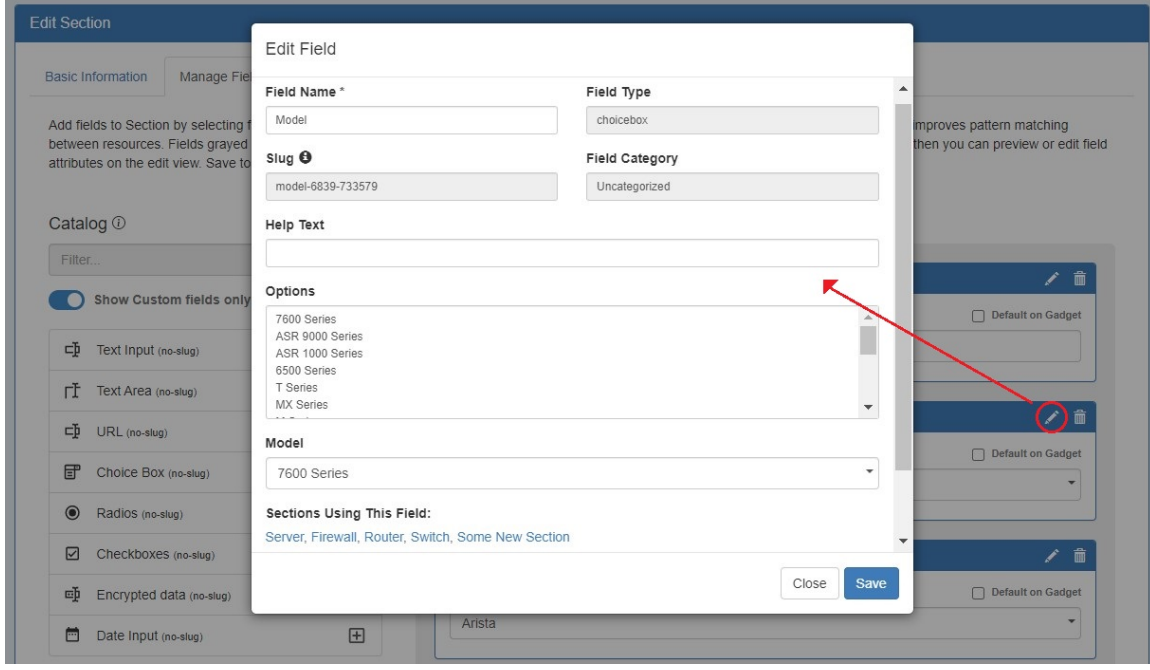

<span id="page-3-1"></span>Any fields enabled here will be available to add to the field gadget, if desired.

#### **Designate Default Fields**

Users can designate fields be auto-added to the Field Gadget for all resources assigned to a section by selecting the checkbox "Default on Gadget".

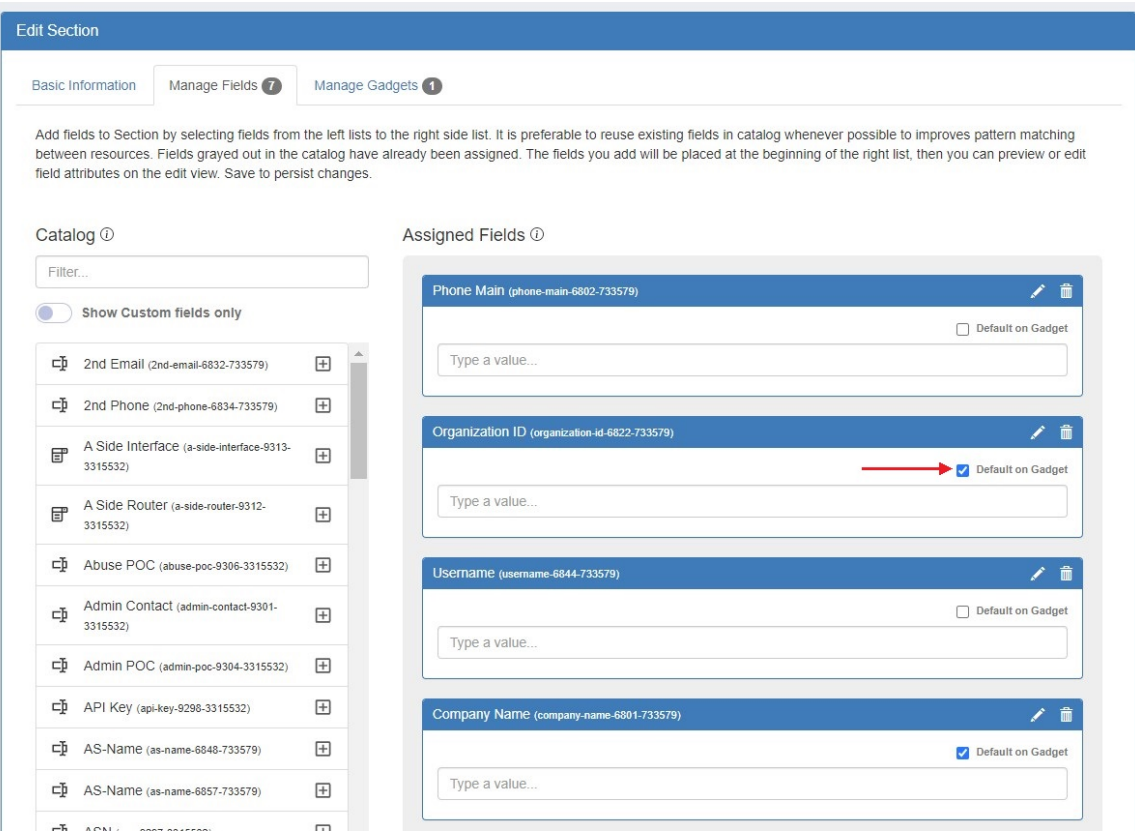

Default fields cannot be removed from the Field Gadget. Non-default fields will be available to add to the gadget on a per resource basis via the dropdown. See [Working with the Field Gadget](https://docs.6connect.com/display/DOC820/Resource+Gadgets) for more information.

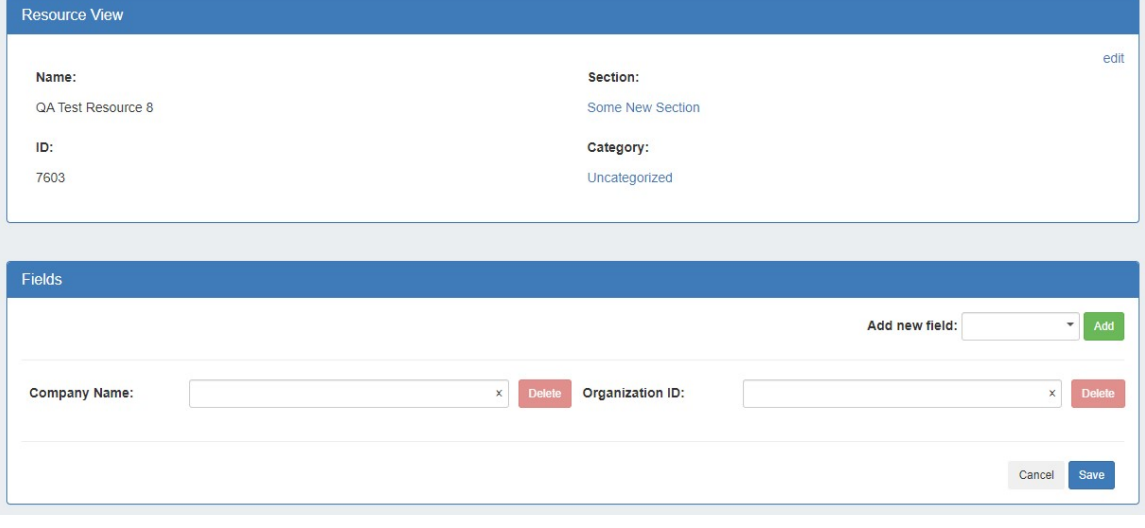

Once you have added the desired fields to a section, click "Save" at bottom right.

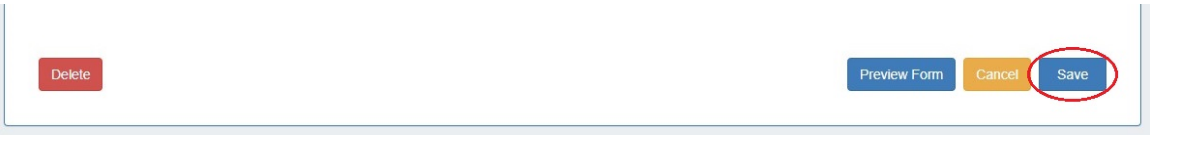

### <span id="page-5-0"></span>**Add Gadgets to a Section**

[Gadgets](https://docs.6connect.com/display/DOC820/Gadgets) are modules of additional functionality that can be added to the UI of a given resource. From the Manage Gadgets tab, simply select the gadget you want to show for that section and hit "Add Gadget".

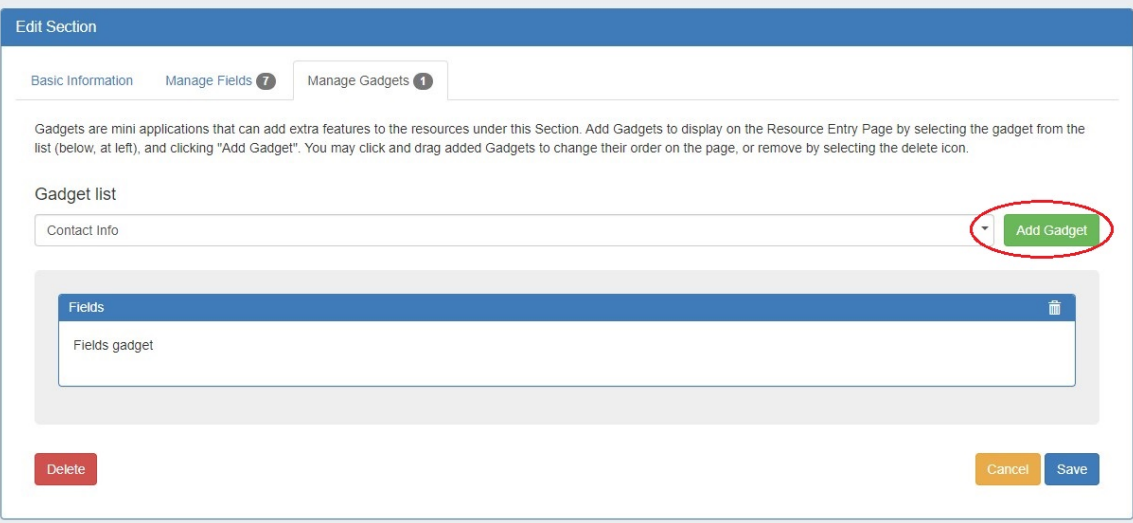

Once added, you may organize them by dragging into the order you wish them to appear on the page. You may also remove added gadgets by clicking the "delete" icon.

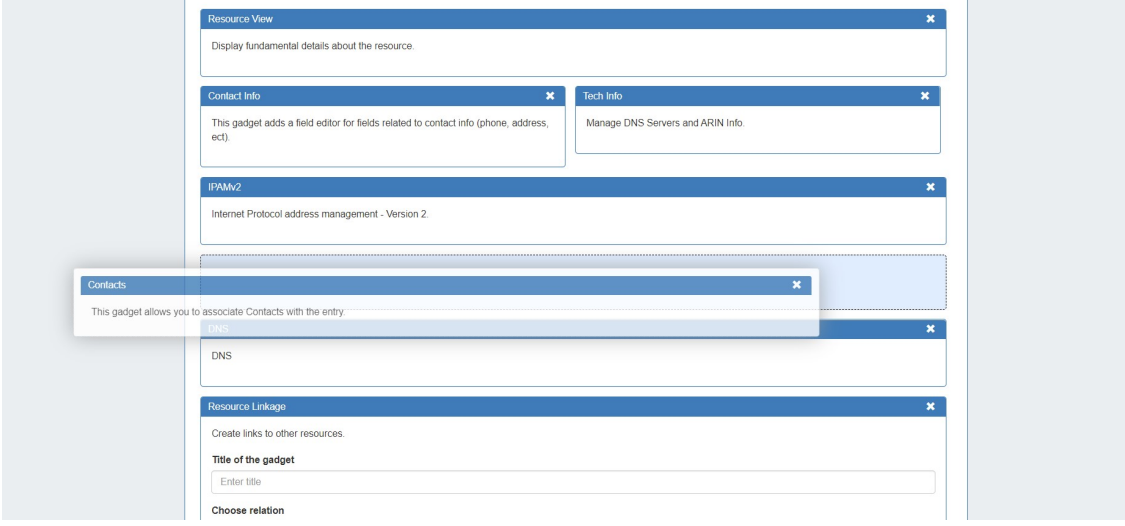

When done, click "Save".

Once added to the section, gadgets will be visible for all resources of that section.

For a detailed list of gadgets and descriptions, see the [Gadgets](https://docs.6connect.com/display/DOC820/Gadgets) page.

The "Save" function for each tab is applied independently. If you add or remove fields in the "Manage Fields" tab, then move to the "Manage Gadgets" tab to add or remove gadgets, and then save from there; your gadget changes will be saved, but your field changes will not be saved. You must save from each tab to retain changes to each area.

## <span id="page-6-0"></span>**Additional Information**

Continue on to the following pages for additional information on [Resources](https://docs.6connect.com/display/DOC820/Working+with+Resources) in Provision:

- [Customizing Fields](https://docs.6connect.com/display/DOC820/Customizing+Fields)
- **[Gadgets](https://docs.6connect.com/display/DOC820/Gadgets)**
- [Contact Manager](https://docs.6connect.com/display/DOC820/Contact+Manager)